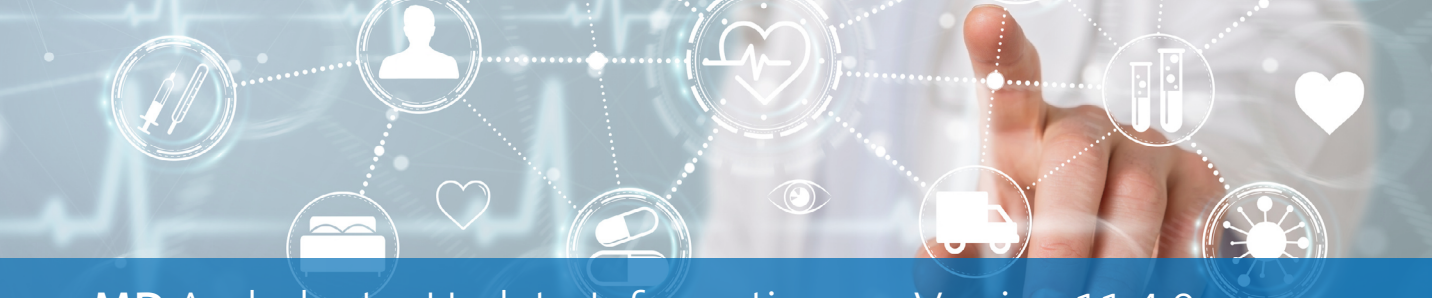

**MD** Ambulant – Update-Information zur Version 11.4.0

# Personaleinsatzplanung

**Neues für die Lohnbuchhaltung**

### **Nicht abgeschlossene Monate an die Lohnbuchhaltung exportieren**

Beim Export an die Lohnbuchhaltung können nun optional auch nicht abgeschlossene Monate bzw. Stundenkonten der Mitarbeiter übergeben werden. Dadurch ist es u.a. möglich, Krankdienste untermonatlich an die Lohnbuchhaltung zu übertragen, damit das Lohnbuchhaltungsprogramm auf dieser Grundlage eine elektronische Arbeitsunfähigkeitsbescheinigung (eAU) abrufen kann. Führen Sie dazu unter Zeiterfassung / Export an Lohnbuchhaltung eine reguläre Übergabe durch und setzen Sie dabei einen Haken bei der

neuen Option "Auch nicht abgeschlossene Stundenkonten übergeben" **1** . Daraufhin können auch die nicht abgeschlossenen Monate für den Export ausgewählt werden.

Bitte beachten Sie, dass bei nicht abgeschlossenen Monaten teilweise Planungsdaten aus dem Dienstplan übergeben werden, die sich in Zukunft in der Mitarbeiterzeiterfassung noch ändern können. Nachdem die Monate dann tatsächlich abgeschlossen sind, muss eine korrigierte Wiederholung des Exports durchgeführt und von der Lohnbuchhaltung einer Differenzabrechnung erstellt werden.

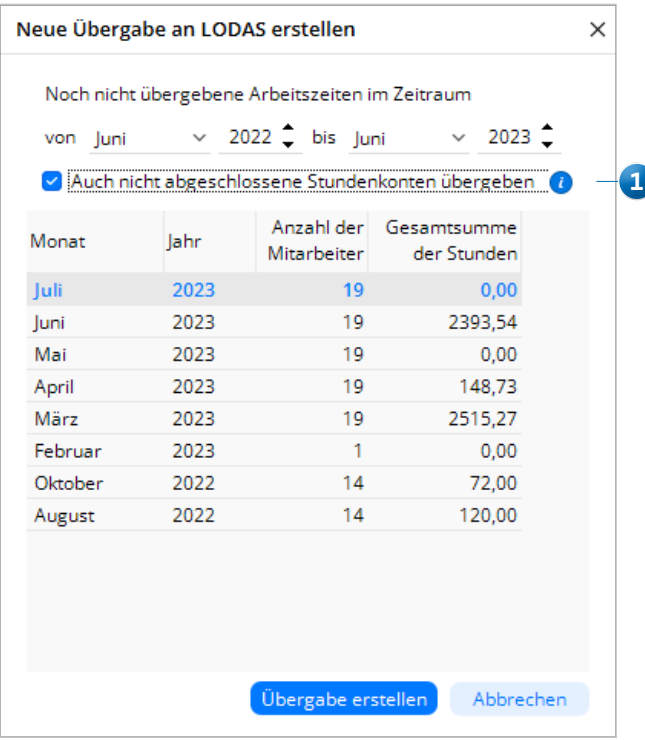

## Abrechnung und Verwaltung

**Budgets fest im Blick**

### **Visualisierte Budgetausschöpfung**

Um Ihnen transparent aufzuzeigen, welche offenen Leistungsansprüche der KlientInnen gegenüber den Pflegekassen bestehen, haben wir folgende Programmbereiche um eine visualisierte Darstellung der ausgeschöpften Budgets erweitert:

- Die Angebotserstellung
- Die Leistungsplanung / die Angebotsplanung

Hier werden die ausgeschöpften Budgets folgender Leistungsgrundlagen anhand eines farbigen Balkendiagramms dargestellt **1** 

- § 36 SGB XI Pflegesachleistungen
- § 39 SGB XI Verhinderungspflege
- § 41 SGB XI Tagespflege
- § 42 SGB XI Kurzzeitpflege

Bei der Leistungs- bzw. Angebotsplanung werden diese Budgets nur angezeigt, wenn der Haken bei der Option "Kalkulation" gesetzt ist. Bezieht ein Klient mit Pflegegrad 3 nun beispielsweise häusliche Pflege mit einem Leistungspreis von 680 Euro, würde der Balken bei § 36 SGB XI ziemlich genau in der Mitte liegen, da noch weitere 683 Euro bis zur Grenze des Pflegegrades ausgeschöpft werden könnten. Ähnlich verhält es sich mit den jährlichen Ansprüchen der Kurzzeitund Verhinderungspflege. Hier werden alle im laufenden Jahr bereits in Anspruch genommenen Leistungen zusammengerechnet und so das noch offene Budget ausgewiesen. Wird am Ende eines Balkens eine senkrechte Linie angezeigt, ist das maximal verfügbare Budget bereits ausgeschöpft und der Klient müsste weitere Kosten über seinen persönlichen Eigenanteil finanzieren.

Eine detaillierte Aufschlüsselung der bereits beanspruchten Leistungen kann ganz einfach über das blaue Info-Symbol am Balkendiagramm eingeblendet werden.

Bitte beachten Sie: Bei der Angebotserstellung kann zusätzlich die Option "Andere Angebots- und Rechnungsbeträge ignorieren" gewählt werden. Diese Option bezieht sich lediglich auf den aktuellen Monat bzw. Abrechnungszeitraum. Rechnungspositionen aus vergangenen Monaten fließen nach wie vor in die aktuelle Kalkulation mit ein.

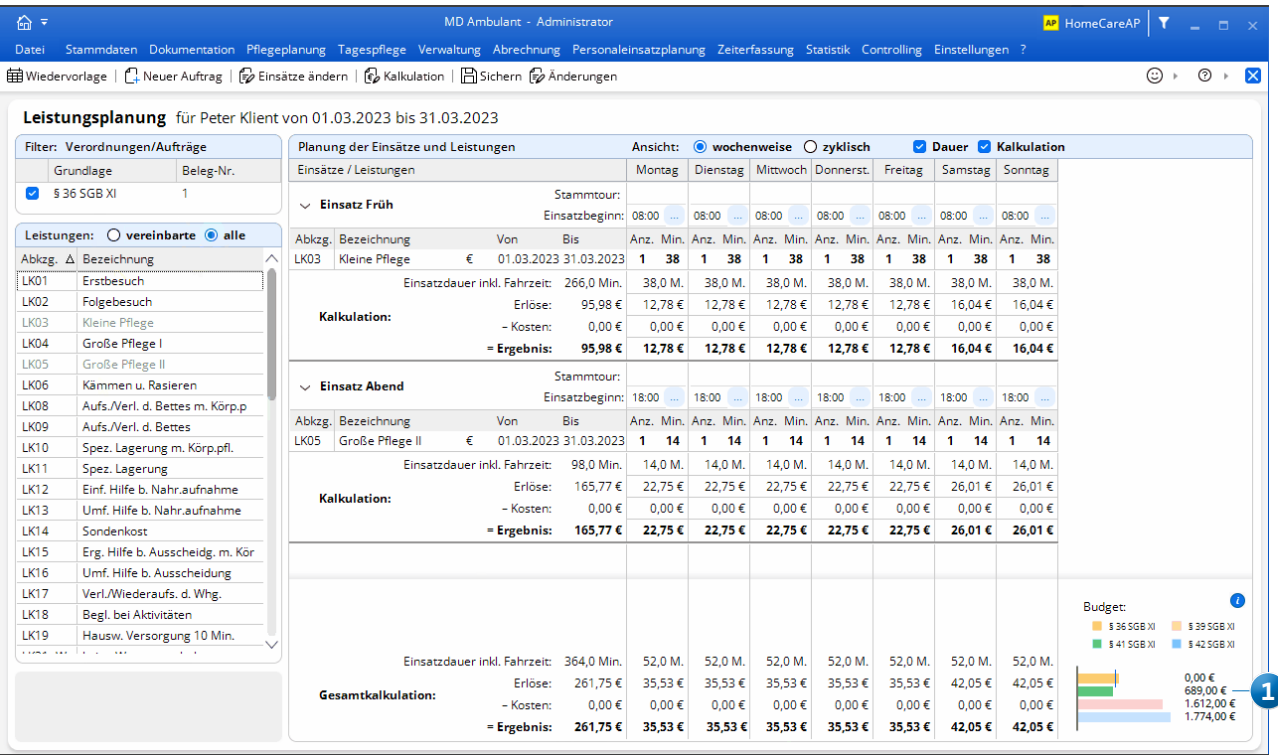

### Statistik **Angepasste und erweiterte Auswertungen**

### **Neuer Punktwert für die Auswertung "Förderbetrag SGB XI (NRW)" 2023**

In der Statistik "Förderbetrag SGB XI (NRW)", die Sie unter Statistik / Allgemeine Auswertungen in der Gruppe "Verwaltung/Abrechnung" finden, wurde für die Altenpflegeausgleichsverordnung ab 2023 ein neuer Punktwert (0,00409 €) hinterlegt, der pro Punkt erstattet wird. Sie brauchen in diesem Fall nichts weiter tun und können die Auswertung wie gewohnt erstellen.

### **Auswertung "Verordnungen nach Bearbeitungsstatus" mit Angabe der Genehmigungsnummern**

Die Auswertung "Verordnungen nach Bearbeitungsstatus", die Sie ebenfalls unter Statistik / Allgemeine Auswertungen in der Gruppe "Verwaltung/Abrechnung" finden, weist nun auch die Genehmigungsnummern der Verordnungen aus. Dazu wurde auf dem Ausdruck zwischen den Spalten "Status am" und "VO-Typ" die zusätzliche Spalte "Genehmigungs-Nr". **1** eingefügt, in denen die Nummern (sofern vorhanden) angezeigt werden.

### Automatische Prüfung für die Auswertung "Ausbildungs**umlage (Spitzabrechnung)"**

In der Auswertung "Ausbildungsumlage (Spitzabrechnung)" werden die eingegebenen Werte für die erste und zweite Ausbildungsumlage ab sofort automatisch überprüft, um Sie auf möglicherweise fehlerhafte Eingaben hinzuweisen. Dabei wird geprüft, ob der Wert der ersten Ausbildungsumlage mit mindestens zwei Nachkommastellen und der Wert der zweiten Ausbildungsumlage mit mindestens drei Nachkommastellen angegeben wurde **2** . Sollte dies nicht der Fall sein, erhalten Sie den Hinweis "Sie haben weniger als 2 oder 3 Nachkommastellen eingetragen!". Sie können die angegebenen Werte daraufhin prüfen und entsprechend korrigieren. Auf diese Weise wird falsch erstellen Auswertungen aktiv vorgebeugt.

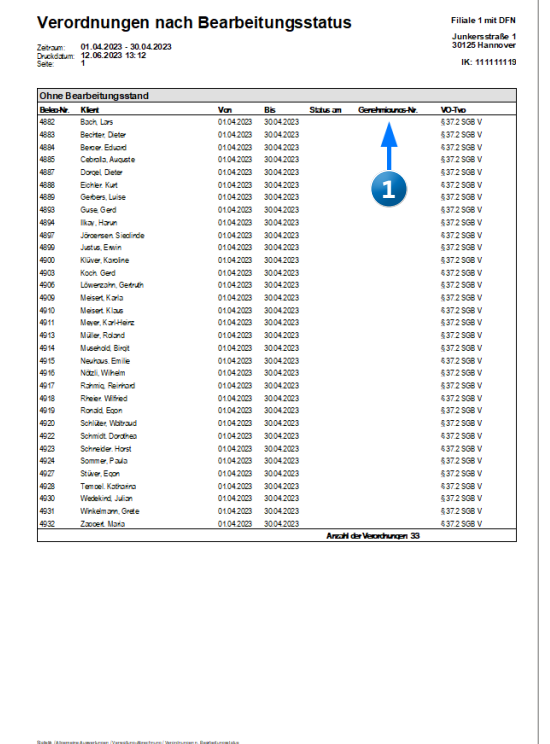

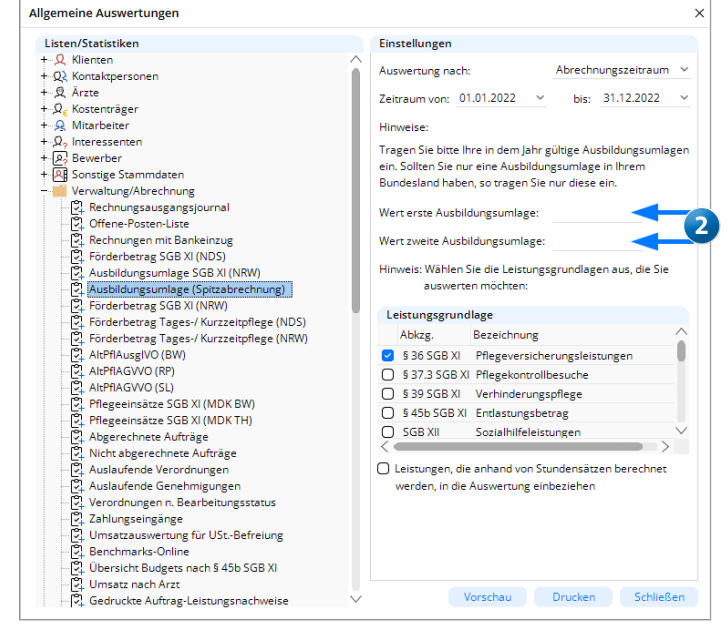

### **CareMobile Mobil bestens informiert**

### **Anzeige des Pflegegrades in den Einsätzen der Klienten**

In MD CareMobile wird bei den Einsätzen der Klienten jetzt auch deren aktueller Pflegegrad angezeigt, sodass Sie direkt über den derzeitigen Grad der Pflegebedürftigkeit informiert sind. Wenn Sie den Einsatz eines Klienten aufrufen, finden Sie die Angabe zum Pflegegrad direkt unterhalb der Schlüsselnummern **1** .

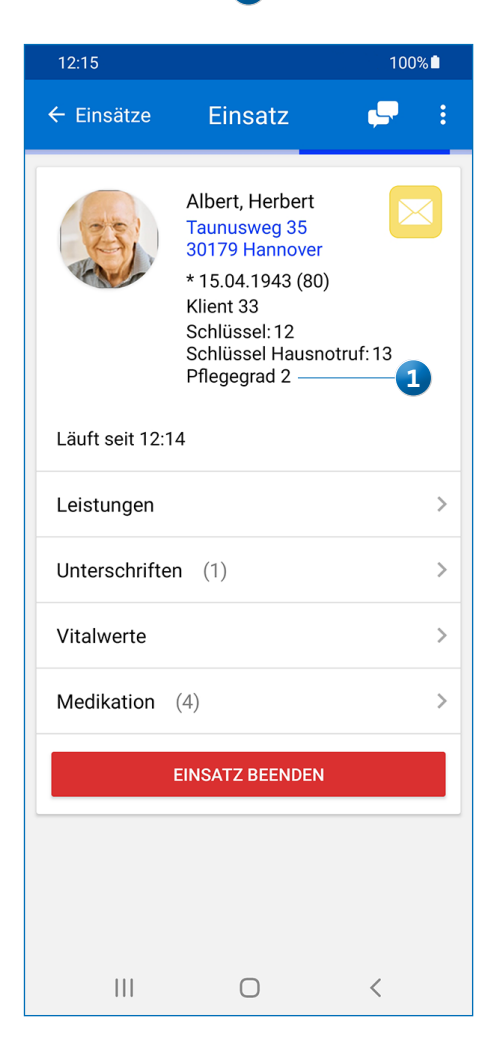

# Allgemeine Neuerungen

**Optimiertes Oberflächendesign**

### **Farbige Symbole für eine grafisch optimierte und noch ansprechendere Benutzeroberfläche**

Um die Darstellung der Benutzeroberfläche noch dynamischer zu gestalten, wurden die Symbole der verschiedenen Programmbereiche und Funktionen grafisch überarbeitet und werden nun in verschiedenen Farbtönen dargestellt. Gleichzeitig grenzen sich die verschiedenen Symbole durch

die neue Farbgebung besser voneinander ab. So werden beispielsweise das Klienten-Symbol rot **1** , das Mitarbeiter-Symbol blau und das Kostenträger-Symbol mit einem gelben Eurozeichen dargestellt. Auch Schaltflächen wie "Löschen" oder "Drucken" wurden dem neuen Farbschema angepasst und stechen nun noch mehr hervor.

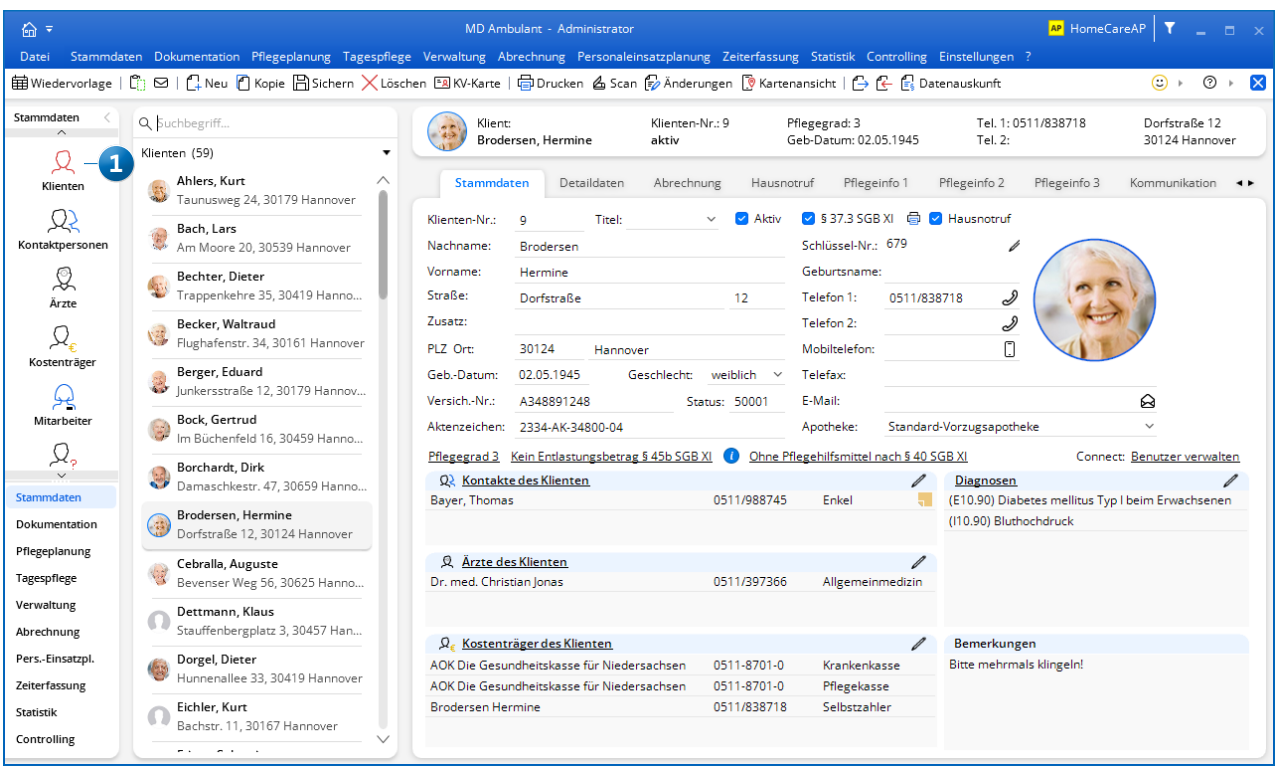

## Telematikinfrastruktur

**Bereit für den sicheren Informationsaustausch**

#### **Erweiterungen für die Telematikinfrastruktur**

Für eine optimale Integration und Handhabung der Telematikinfrastruktur in MD Ambulant wurden diverse Erweiterungen vorgenommen.

Insbesondere unter Einstellungen / Organisation / Verwaltung wurden die Einstellungen zur Telematikinfrastruktur weiter ausgebaut. So wurden beim Aufrufkontext unter der Karten-Auswahl die Schaltflächen "Aktualisieren", "Verifizieren" und "PIN ändern" hinzugefügt **1** . Diese haben folgende Funktion:

- Aktualisieren: Hiermit suchen Sie nach den aktuell verbundenen Terminals/Karten anhand der von Ihnen eingegebenen Angaben zum Konnektor und Aufrufkontext. Nach vorgenommenen Änderungen in der Konfiguration oder nach dem Einstecken einer neuen Karte muss die Verbindung über diese Schaltfläche aktualisiert werden.
- Verifizieren: Diese Schaltfläche kann betätigt werden, wenn die Karte durch die Statusmeldung im Feld "Karte" als "verifizierbar" gekennzeichnet ist. Der PIN-Status wird generell neben der selektierten Karte in orangefarbener Schrift angezeigt, mit Ausnahme vom Status "Verifiziert". Dieser wird in grüner Schrift angezeigt.
- PIN ändern: Durch Anklicken dieser Schaltfläche wird am Terminal die Funktion zum Ändern der PIN angestoßen. Um die Aktion durchzuführen und die PIN zu ändern, müssen Sie sich zu Ihrem Terminal begeben. In der Zwischenzeit ist MD Ambulant nicht weiter zu nutzen.

Der aktuelle PIN-Status wird zudem immer automatisch abgefragt, wenn sich ein Benutzer in MD Ambulant anmeldet, der Besitzer eines KIM-Postfaches ist (der also einer Mailbox zugeordnet ist). Und auch dann, wenn ein Benutzer mit KIM-Postfach die Nachrichten öffnet. Ist der PIN-Status dabei "Verifizierbar", wird der Benutzer gefragt, ob er seine PIN jetzt eingeben möchte. Auf diese Weise wird die bestehende Verbindung zur Telematikinfrastruktur geprüft und ggf. wiederhergestellt.

### **Neue Statusübersicht für die TI-Komponenten**

Damit Sie jederzeit schnell und einfach prüfen können, ob alle TI-Komponenten wie beispielsweise der Konnektor funktionsfähig und einsatzbereit sind, haben wir in MD Ambulant eine spezielle Statusübersicht für Sie integriert. Diese erreichen Sie, indem Sie im Programm oben rechts auf das Fragezeichen klicken und den Menüpunkt "Telematikinfrastruktur" auswählen. In dem sich öffnenden Dialog werden Ihnen die einzelnen Komponenten mit aktuellen Statusinformationen angezeigt **2** . Die in der Übersicht aufgeführten Informationen können Sie über die Schaltfläche "Alle Informationen kopieren" in die Zwischenablage kopieren, um diese bei Bedarf z.B. an den Kundenservice oder einen Techniker weiterzuleiten. So kann Ihnen bei technischen Schwierigkeiten leichter geholfen werden.

Timothy Kern

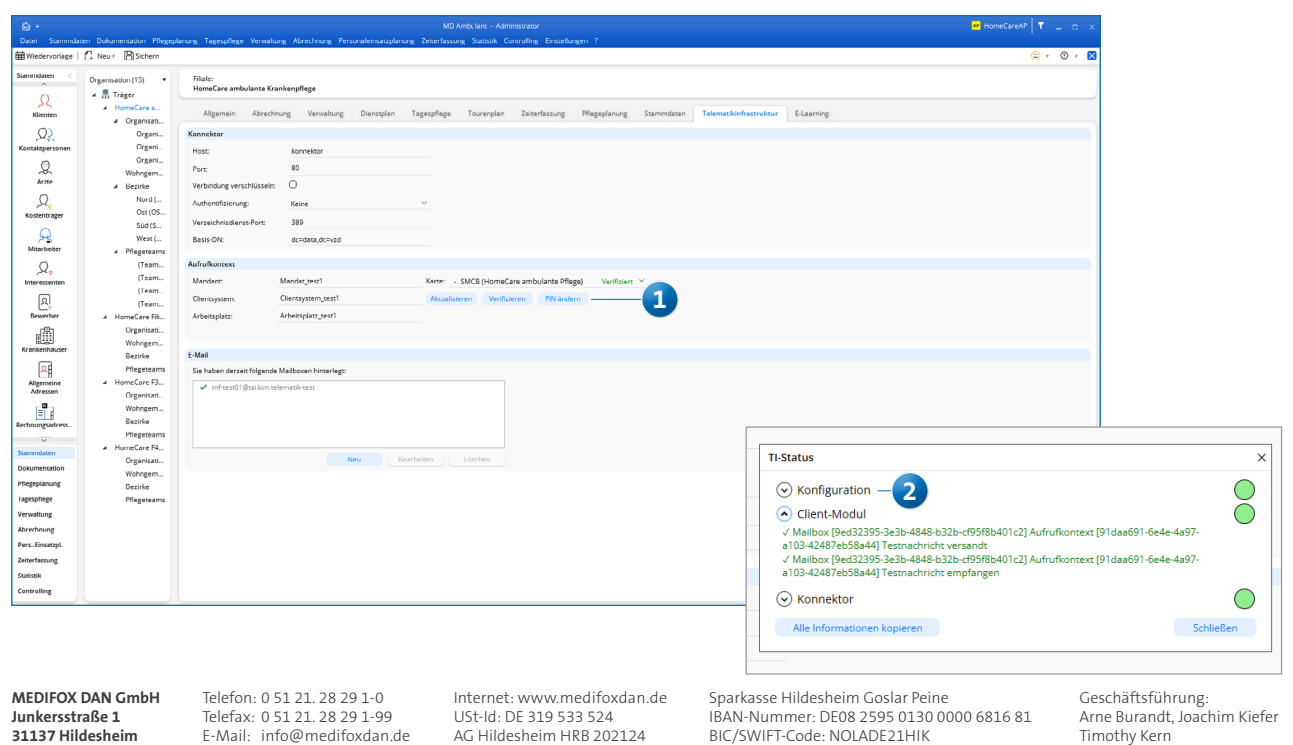

#### **Neues TI-Verzeichnis**

Mit eingerichteter Telematikinfrastruktur können Sie beim Versenden von TI-Nachrichten über das Adressbuch jetzt das "TI-Verzeichnis" aufrufen. Über dieses Verzeichnis können Sie nach beliebigen TI-Adressen aus dem offiziellen Kontaktverzeichnis der Telematik suchen und gefundene Adressen direkt kontaktieren. Geben Sie dazu einfach unter "Suchbegriff" 1 den Namen des gesuchten Kontakts ein. Alternativ können Sie über die Schaltfläche "Erweitert" **2** die erweiterte Suche aufrufen. Geben Sie hier z.B. neben dem Vor- und Nachnamen auch die Straße oder die Postleitzahl an und suchen Sie exakt nach diesen Kriterien. Wurde der gesuchte Kontakt gefunden, können Sie diesen über die Schaltfläche "Nachricht schreiben" **3** direkt kontaktieren.

Auch in den Stammdaten der Ärzte und Apotheken können Sie auf das TI-Verzeichnis zugreifen. Klicken Sie dazu einfach im Feld "TI-Adresse" auf das Lupensymbol und schon öffnet sich das TI-Verzeichnis. Haben Sie über die Suche einen Kontakt gefunden und ausgewählt, werden Ihnen auf der rechten Seite allgemeine Informationen, Adressdaten und weitere Zusatzinformationen angezeigt. Unter den Zusatzinformationen finden Sie auch die offizielle Mail-Adresse, die Sie dem Arzt oder der Apotheke in den Stammdaten zuordnen können. Klicken Sie dazu auf einfach auf die Schaltfläche "Mit Stammdaten verknüpfen". Die Adresse wird daraufhin in den Stammdaten hinterlegt und steht Ihnen für künftige TI-Nachrichten zur Verfügung.

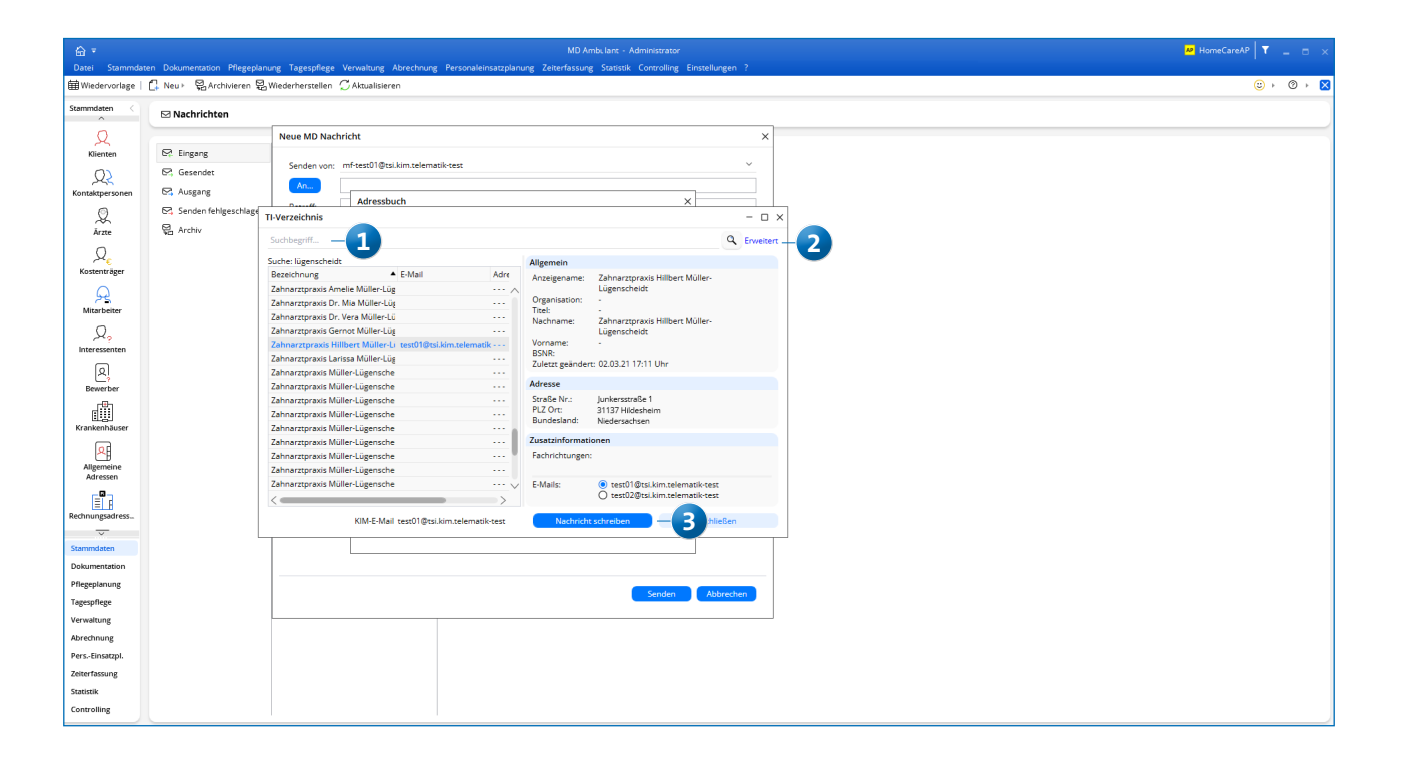